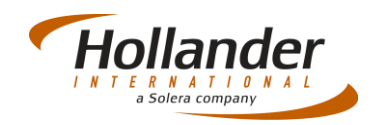

## Quick Guide – PDA

### Using the Pin Bar Code Reader App

#### **Introduction**

This quick guide explains the process for moving located or unallocated parts to another location using the PDA Pin bar code reader.

Prior to starting this task, ensure all locations and parts have been added onto Pinnacle and that labels have been printed and placed onto the location racks and parts.

## Using the Pin Bar Code Reader

 Tap onto the Windows Start Logo which is situated in the bottom left of the PDA screen.

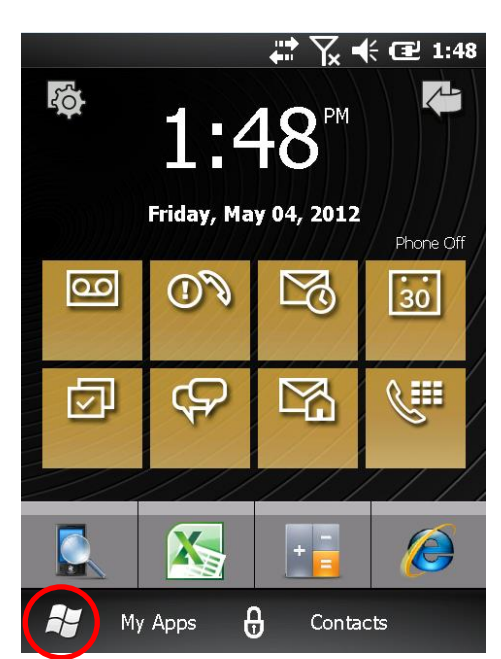

 Select the *Hollander* Folder (shown as Actual Systems in the following screen grab.

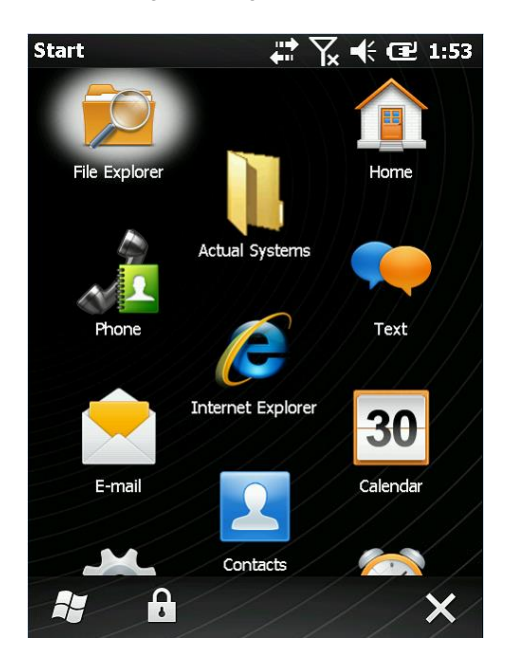

 In the Hollander Folder tap onto the *Pin Code Reader* icon.

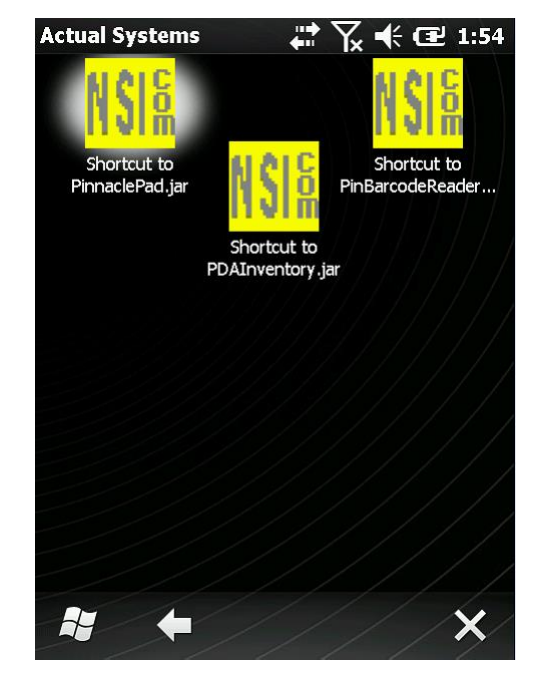

 Login with your user name and password if prompted; ensure you select the correct site if more than one is used.

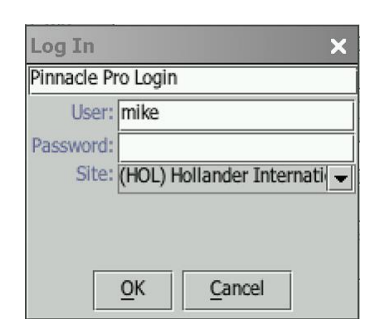

 In the *Setup* tab ensure that an I.P. address is displayed. If I.P. address field is blank or the I.P. address is incorrect then contact Hollander support who will furnish you with the correct I.P address.

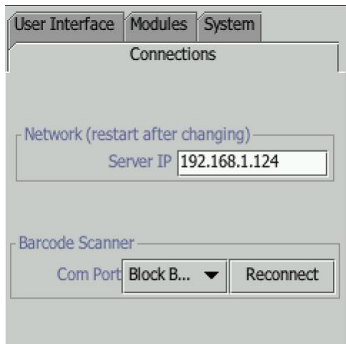

 To set the location on the PDA, hold PDA perpendicular to the location bar tag and press the yellow button, PDA should bleep when the location code is captured. The location will be displayed with associated parts on the

# Hollande

PDA.

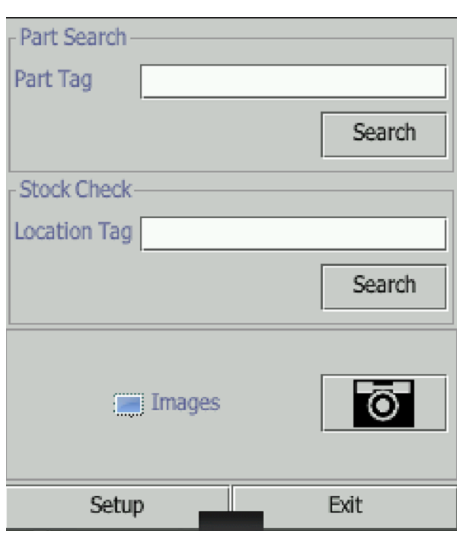

 To add parts into set location, hold PDA perpendicular to the bar code of the part you want to add then press the yellow button. Repeat this action for each part you want to add to the set location, each time the part has been correctly located the PDA will beep.

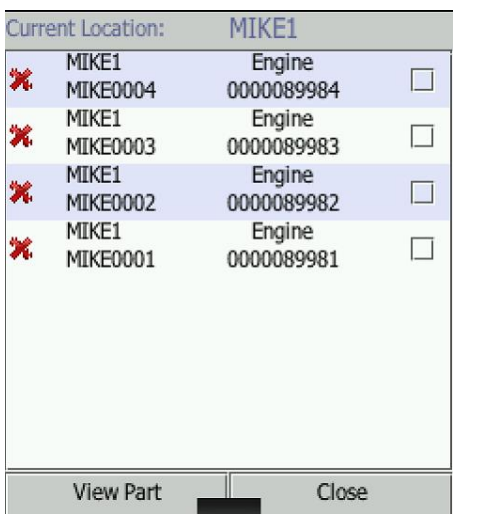

 Once you have completed adding parts to locations tap close then tap the **Exit** button.

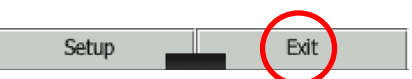

 Check on Pinnacle that parts have moved. You can do this by searching for Modify part using *Ctrl F*.

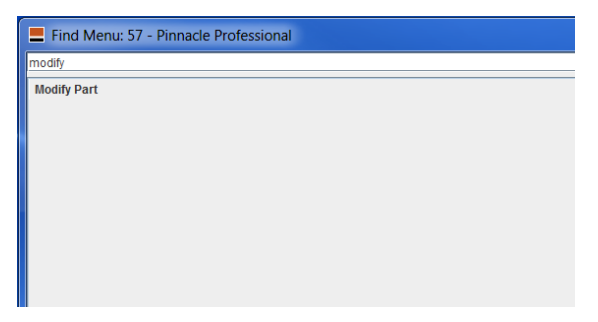

#### Double click onto *Modify Part.*

 Search by location code to check that all selected parts have been moved correctly.

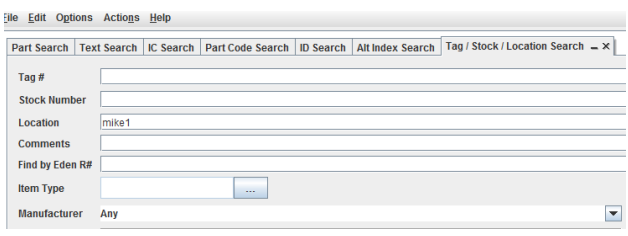

#### Once code is entered press the *Return* key.

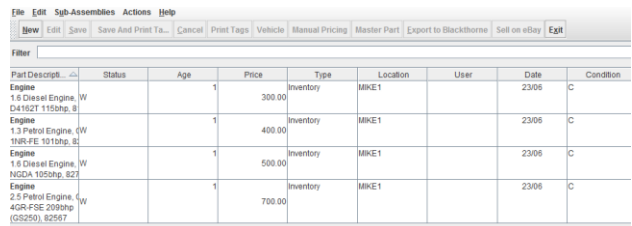

 Check part history by selecting required part then select the *Part History* tab; you should be able to see history of that part including the recent location moves.

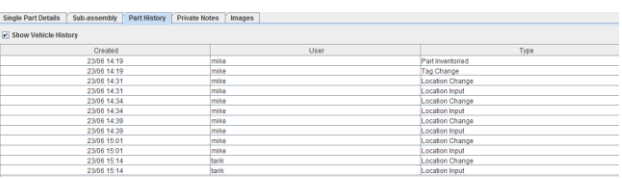

If you have any questions regarding this Quick Reference or have any issues regarding Pinnacle please contact Support using the follow information:

eMail: [support@hollandereu.com](mailto:support@hollandereu.com)

Tel: +44(0)131 538 8999

**Note**: Before calling support please ensure that you have TeamViewer loaded, as we will be required to log in remotely to your PC. This application can be uploaded from the following site: https://www.**[teamviewer](https://www.teamviewer.com/)**.com*.*